## **Quick Reference Guide: Entering New Type 19 Tile Applications in PNM**

**Steps:** *An example of these types of applications entered in PNM include Certified Ohio Behavioral Analyst (COBA) and Registered Behavioral Therapist (RBT). Providers contracting with Managed Care Entities ONLY would utilize this application category.*

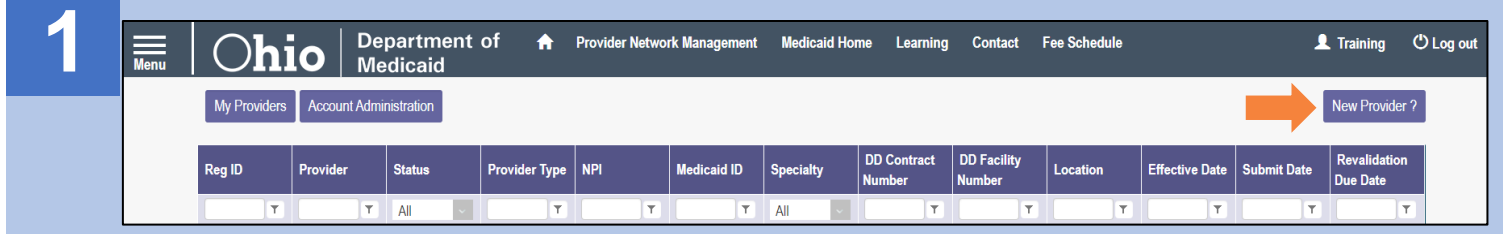

Once the dashboard is accessed, the input of new enrollment provider information can be initiated by clicking the 'New Provider?' button.

**Note:** Only users with the 'Provider Administrator' role in PNM have the ability to create new provider Medicaid enrollment applications.

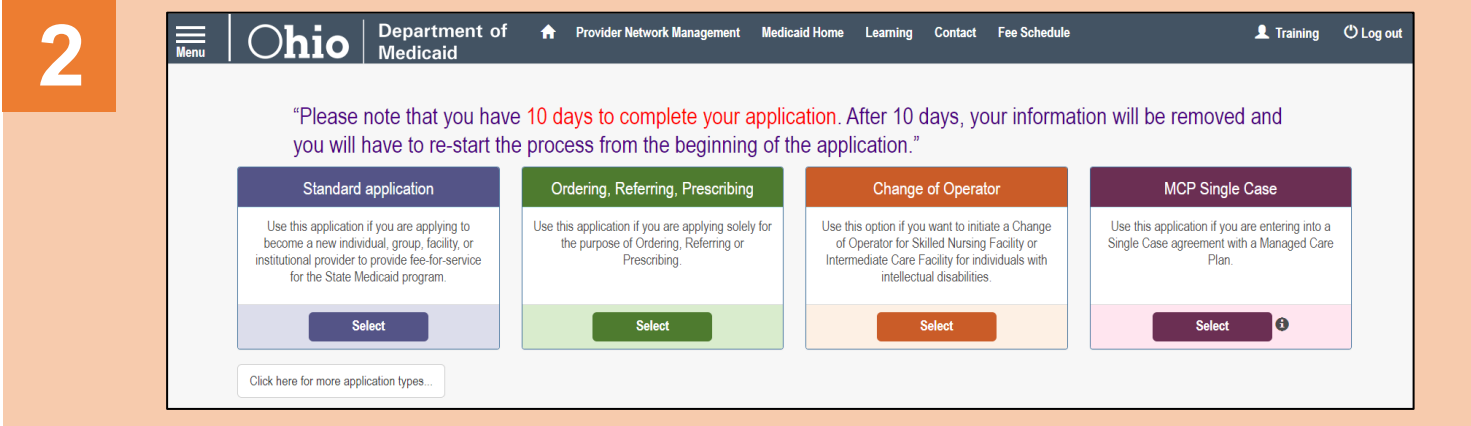

Click **Select** under the 'MCP Single Case' application type.

*This application selection is for providers contracting with Managed Care Entities only and cannot bill ODM directly.*

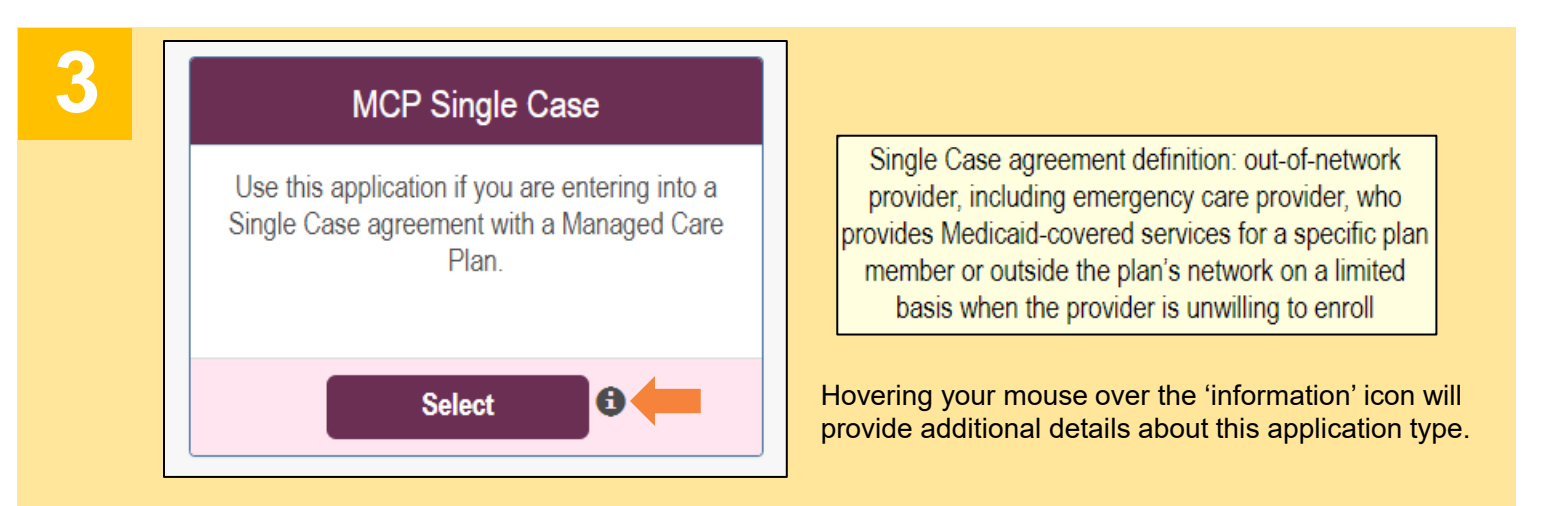

The MCP Single Case selection would also be made for any providers who do not currently have a type to select under the other application categories (such as 'Standard') in PNM.

## **Steps:**

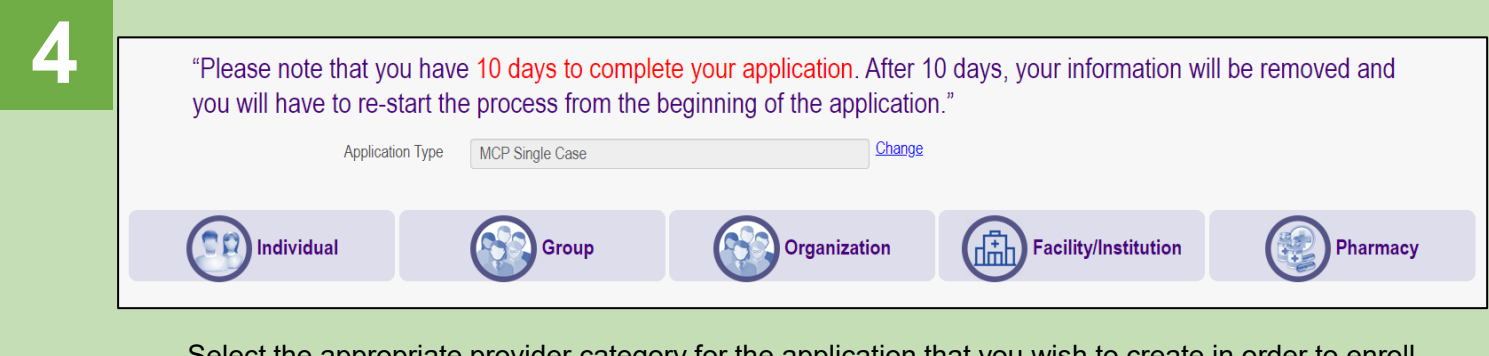

Select the appropriate provider category for the application that you wish to create in order to enroll with Ohio Medicaid.

Example: If you are entering an application for an individual practitioner, click **Individual**.

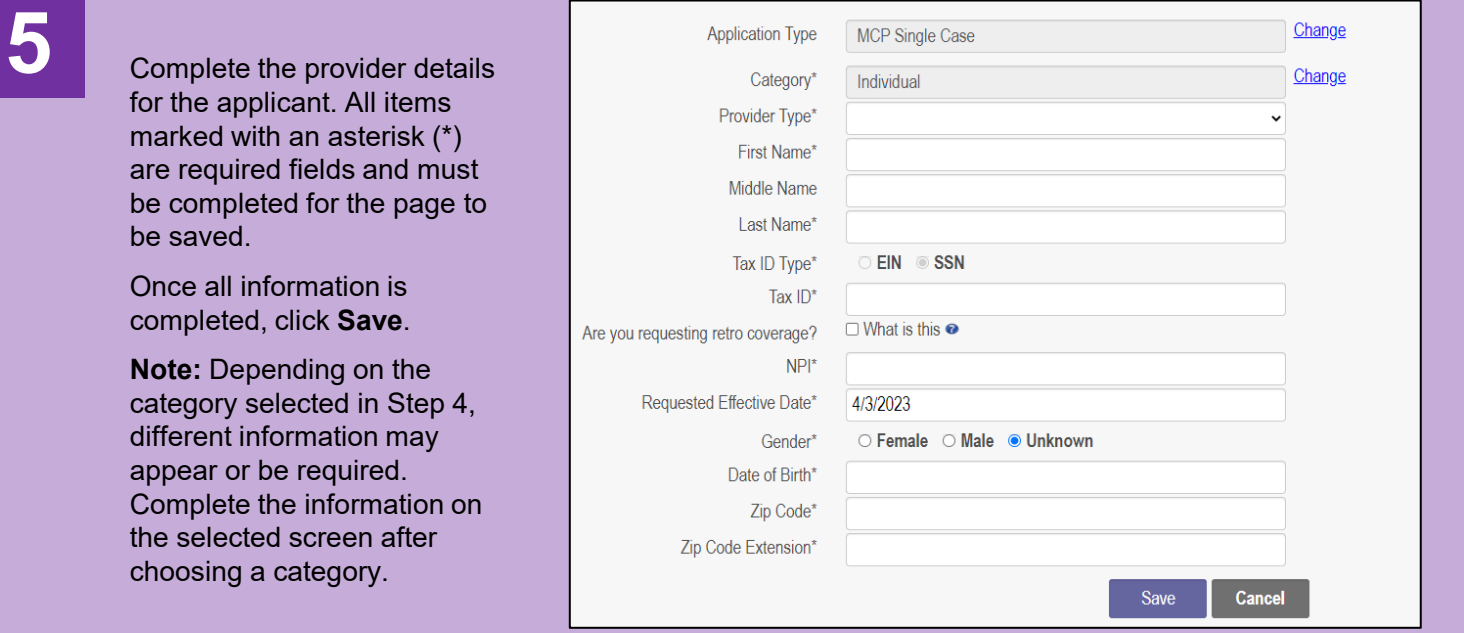

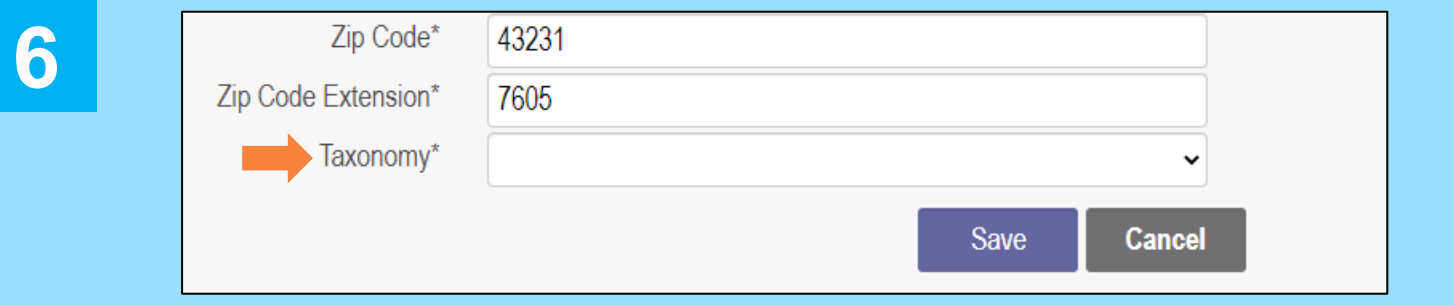

After initially clicking **Save**, a new line item (Taxonomy) will appear. Select a Taxonomy from the drop-down menu and click **Save** again to proceed to the rest of the enrollment application pages.

Note: The Taxonomies listed in the drop-down menu are pulled from the National Plan and Provider Enumeration System (NPPES) database.